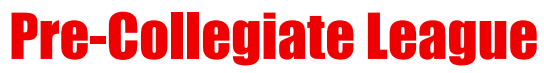

Presented By

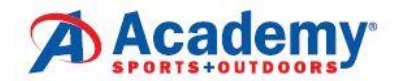

## **How to Submit a Team!**

## **"CREATING A TEAM"**

- As a captain, you MUST complete the background screening before you will have access to create a team in TennisLink. If you are a returning captain, your screening is good for 2 years. Please check your expiration date as you will be LOCKED OUT of TennisLink if you don't renew before the expiration date. Visit [https://www.usta.com/en/home/safe](https://www.usta.com/en/home/safe-play.html)[play.html](https://www.usta.com/en/home/safe-play.html) and click the "Get Safe Play Approved" to complete the necessary steps to become an approved captain.
- In order to "Create a Team", you will need to become a coach/manager in TennisLink.
- If you need to become a JTT captain, follow these steps:
	- o Go to TennisLink <http://tennislink.usta.com/teamtennis> Then scroll to the bottom of the page and click on 'Become a Coach/Manager'.
	- $\circ$  You will follow the necessary prompts depending on whether you have a USTA number or need to create an account. (There is no cost to create an account.)
	- o Once you have completed these steps, you can register your team.
- **All Captains must create a new team number each season**. To register a team, follow these steps:
	- o Log in to TennisLink as captain [\(http://tennislink.usta.com/TEAMTENNIS/Secure/logon.aspx?Caller=Login\)](http://tennislink.usta.com/TEAMTENNIS/Secure/logon.aspx?Caller=Login)
	- $\circ$  Click on "Register for a Team", and then click "Click here to create a new team"
	- o Select Type of Program (**Jr**)
	- o Select Section (**Southern**)
	- o Select District **(Georgia**)
	- o Select Area (**USTA Atlanta - Juniors**)
	- o Click "Go"
	- o Select **Pre-Collegiate League – Spring 2022**
	- o **Make a note of your new team number.**
	- $\circ$  Create team name (Facility name Captain's last name)
	- o Select your Home Court Facility.
	- o Select Division and check affiliations.
	- o Enter Co-captain Information, if applicable.
	- o **Click on "Save"! The system will not create the team unless you hit save.**

## **Important Dates**

Registration opens January 26th and closes February 18th. Season dates: Sunday, March 6th through Sunday, April 24th. Playoffs on Sunday, May 1st and finals on Sunday, May 8th. *5 boys and 5 girls must be registered to the team by the deadline. Failure to do so will result in team removal. No refunds.* Match Time is 3:30 PM on Sundays. Schedules available on TennisLink on February 25th.

## **"REGISTERING A PLAYER"**

- \* If you need to create/renew a membership or need to change your non-member USTA account to a membership, go to [www.membership.usta.com](http://www.membership.usta.com/) and login to "upgrade" to a junior membership (free). Once you have a current membership, follow the steps below to register for a team.
- \* If you have a current membership, go to Junior Team Tennis TennisLink home page <http://tennislink.usta.com/TeamTennis/Main/Home.aspx>
- Click on "Have a Team ID?"
- Enter the Team # of the team you are registering your child for.
- Enter in your child's USTA membership #.
- Complete payment information. (League Registration is \$30/player)
- Click "Submit".